Systèmes Dell PowerVault Network Attached Storage (NAS) exécutant Windows Storage Server 2012 Guide de dépannage

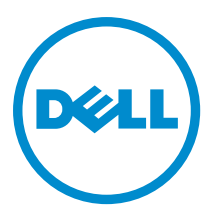

# <span id="page-1-0"></span>Remarques, précautions et avertissements

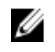

REMARQUE : Une REMARQUE indique des informations importantes qui peuvent vous aider à mieux utiliser l'ordinateur.

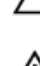

PRÉCAUTION : Une PRÉCAUTION indique un risque de dommage matériel ou de perte de données et vous indique comment éviter le problème.

AVERTISSEMENT : Un AVERTISSEMENT indique un risque d'endommagement du matériel, de blessure corporelle ΛN ou de mort.

#### **©** 2013 Dell Inc.

Marques utilisées dans ce document : Dell™, le logo Dell, Dell Boomi™, Dell Precision™ , OptiPlex™, Latitude™, PowerEdge™, PowerVault™, PowerConnect™, OpenManage™, EqualLogic™, Compellent™, KACE™, FlexAddress™, Force10™ et Vostro™ sont des marques de Dell Inc. Intel®, Pentium®, Xeon®, Core® et Celeron® sont des marques déposées d'Intel Corporation aux États-Unis et dans d'autres pays. AMD® est une marque déposée et AMD Opteron™, AMD Phenom™ et AMD Sempron™ sont des marques d'Advanced Micro Devices, Inc. Microsoft®, Windows®, Windows Server®, Internet Explorer®, MS-DOS®, Windows Vista® et Active Directory® sont des marques ou des marques déposées de Microsoft Corporation aux États-Unis et/ou dans d'autres pays. Red Hat® et Red Hat® Enterprise Linux® sont des marques déposées de Red Hat, Inc. aux États-Unis et/ou dans d'autres pays. Novell® et SUSE® sont des marques déposées de Novell Inc. aux États-Unis et dans d'autres pays. Oracle® est une marque déposée d'Oracle Corporation et/ou de ses filiales. Citrix®, Xen®, XenServer® et XenMotion® sont des marques ou des marques déposées de Citrix Systems, Inc. aux États-Unis et/ou dans d'autres pays. VMware®, Virtual SMP®, vMotion®, vCenter® et vSphere® sont des marques ou des marques déposées de VMware, Inc. aux États-Unis ou dans d'autres pays. IBM® est une marque déposée d'International Business Machines Corporation.

2013 - 03

Rev. A00

# Table des matières

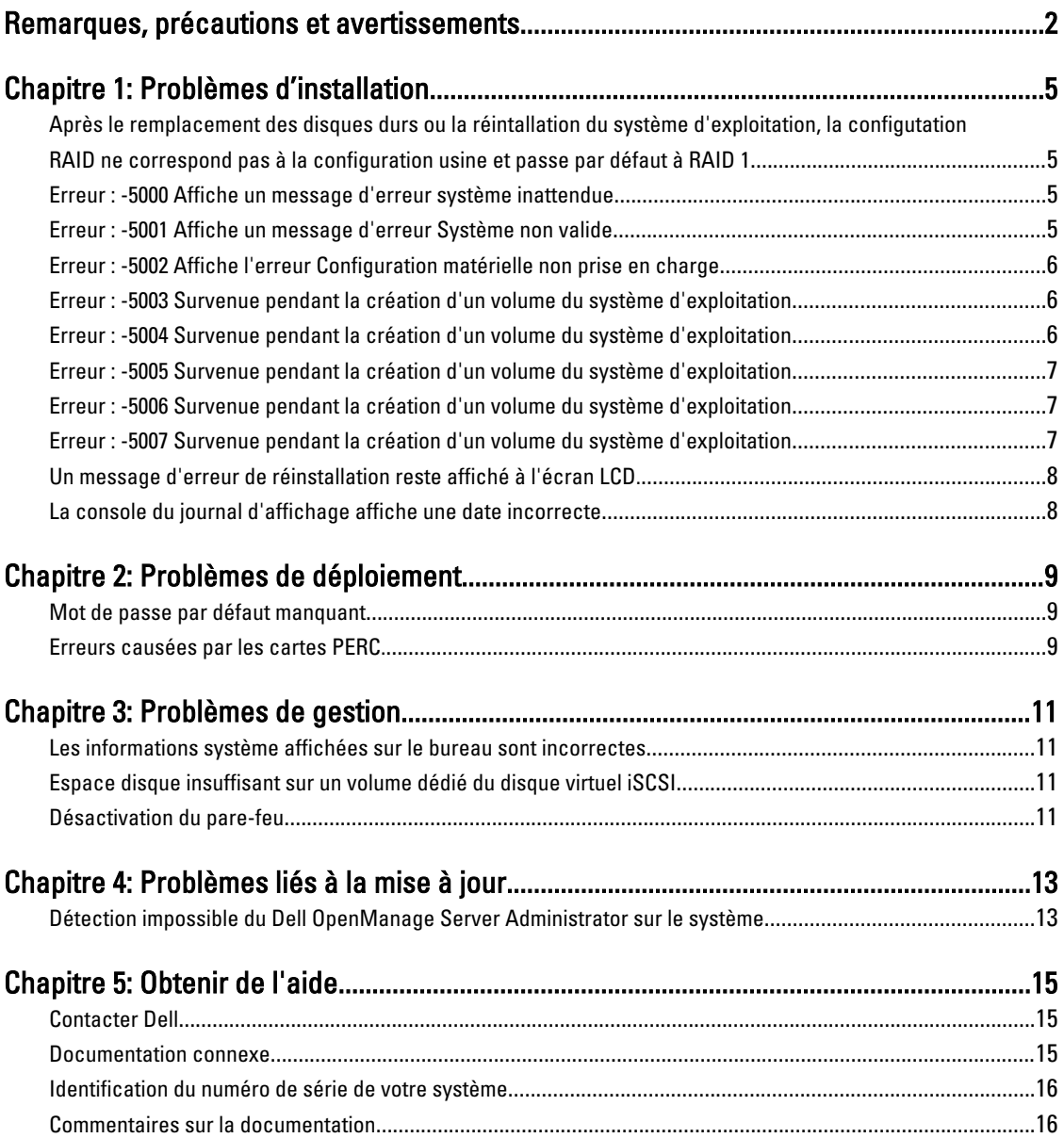

# <span id="page-4-0"></span>Problèmes d'installation

#### Après le remplacement des disques durs ou la réintallation du système d'exploitation, la configutation RAID ne correspond pas à la configuration usine et passe par défaut à RAID 1

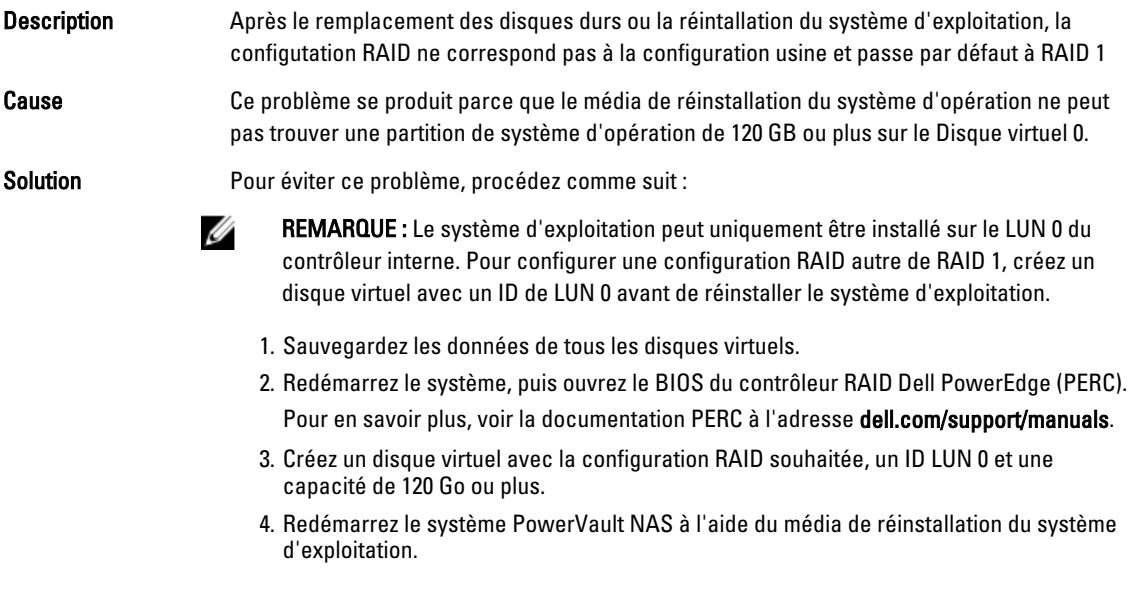

### Erreur : -5000 Affiche un message d'erreur système inattendue

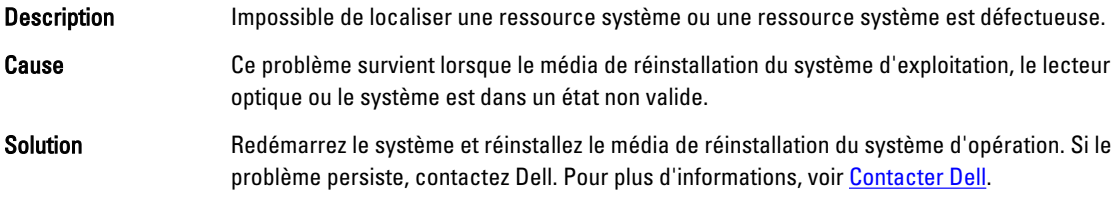

# Erreur : -5001 Affiche un message d'erreur Système non valide

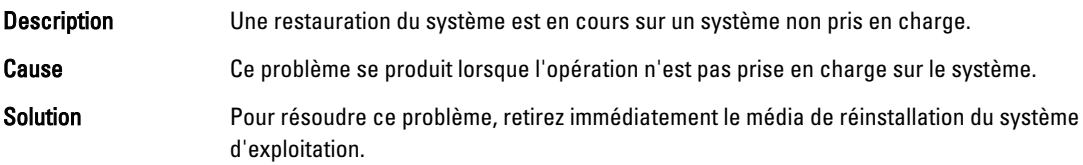

1

### <span id="page-5-0"></span>Erreur : -5002 Affiche l'erreur Configuration matérielle non prise en charge

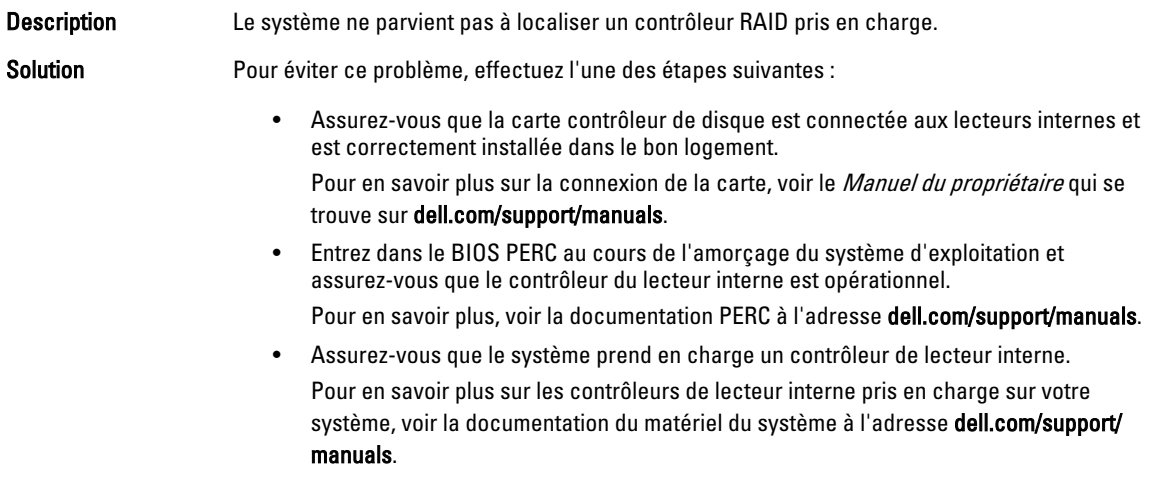

#### Erreur : -5003 Survenue pendant la création d'un volume du système d'exploitation

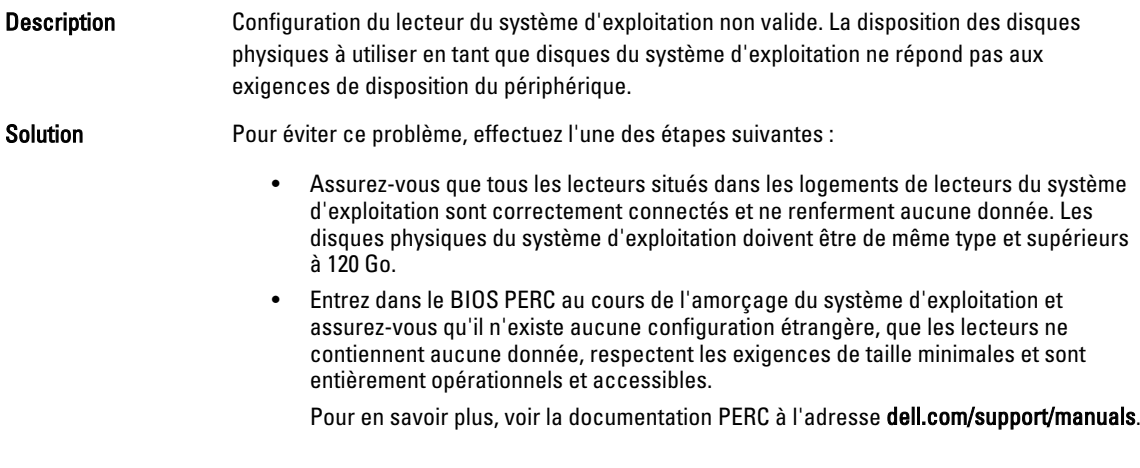

#### Erreur : -5004 Survenue pendant la création d'un volume du système d'exploitation

Description Les logements prévus pour les lecteurs du système d'exploitation sont vides.

Solution Pour éviter ce problème, effectuez l'une des étapes suivantes :

• Assurez-vous que tous les lecteurs situés dans les logements de lecteurs du système d'exploitation sont correctement connectés et ne renferment aucune donnée. Les disques physiques du système d'exploitation doivent être de même type et répondre aux exigences de taille minimale.

• Entrez dans le BIOS PERC au cours de l'amorçage du système d'exploitation et assurez-vous qu'il n'existe aucune configuration étrangère, que les lecteurs ne contiennent aucune donnée, respectent les exigences de taille minimales et sont entièrement opérationnels et accessibles.

Pour en savoir plus, voir la documentation PERC à l'adresse dell.com/support/manuals.

#### <span id="page-6-0"></span>Erreur : -5005 Survenue pendant la création d'un volume du système d'exploitation

Description Les lecteurs qui se trouvent dans les logements prévus du système d'exploitation comportent des configurations étrangères.

Solution Pour éviter ce problème, entrez dans le BIOS PERC au cours de l'amorcage du système d'exploitation et assurez-vous qu'il n'existe aucune configuration étrangère, que les lecteurs ne contiennent aucune donnée, respectent les exigences de taille minimales et sont entièrement opérationnels et accessibles.

Pour en savoir plus, voir la documentation PERC à l'adresse dell.com/support/manuals.

#### Erreur : -5006 Survenue pendant la création d'un volume du système d'exploitation

Description Impossible de localiser le média de réinstallation du système d'exploitation Dell PowerVault.

- Solution **Solution** Pour éviter ce problème, effectuez l'une des étapes suivantes :
	- Vérifiez que le média de réinstallation du système d'exploitation est chargé dans le lecteur optique. Si le média est présent dans le lecteur, il se peut que celui-ci soit défextueux.

Pour en savoir plus sur le dépannage du lecteur, voir le Manuel du propriétaire à l'adresse dell.com/support/manuals.

• Assurez-vous que le lecteur fonctionne toujours. Pour redémarrer le processus, réamorcez le NAS PowerVault à l'aide du média de réinstallation du système d'exploitation.

#### Erreur : -5007 Survenue pendant la création d'un volume du système d'exploitation

Description Un disque virtuel pré-existant avec ID de LUN 0 qui n'est pas utilisé avec le système d'exploitation NAS a été détecté. Le système d'exploitation sur le PowerVault NAS doit se trouver sur le disque virtuel 0. Solution **Pour éviter ce problème, supprimez le disque virtuel actuel doté de l'ID LUN 0 afin de** poursuivre la réinstallation du système d'exploitation. 1. Si possible, sauvegardez toutes les données qui figurent sur le disque virtuel 0. 2. Redémarrez le système et démarrez à partir du BIOS contrôleur PERC lors du Power On Self Test (POST).

> Pour en savoir plus sur l'amorçage à partir du BIOS du contrôleur PERC, voir le Guide d'utilisation PERC à l'adresse dell.com/support/manuals.

- 3. Supprimez le disque virtuel doté de l'ID LUN 0.
- 4. Redémarrez le système PowerVault NAS à l'aide du média de réinstallation du système d'exploitation.

### <span id="page-7-0"></span>Un message d'erreur de réinstallation reste affiché à l'écran LCD.

Description Le dernier message d'erreur reste affiché à l'écran LCD tant que la réinstallation du système d'exploitation n'a pas réussi.

Solution Pour résoudre ce problème,

- 1. modifiez la chaîne définie par l'utilisateur à l'option par défaut ou à User Defined String (Chaîne définie de l'utilisateur).
- 2. entrez dans le BIOS et sélectionnez l'écran Embedded Server Management (Gestion de serveur intégrée).
- 3. Définissez l'option sur la valeur par défaut ou saisissez une nouvelle chaîne.

#### La console du journal d'affichage affiche une date incorrecte

Description La console du journal d'affichage affiche une date incorrecte lors du processus de réinstallation du système d'exploitation.

Solution Il s'agit d'un problème connu qui n'affecte en rien le système.

# <span id="page-8-0"></span>Problèmes de déploiement

# Mot de passe par défaut manquant

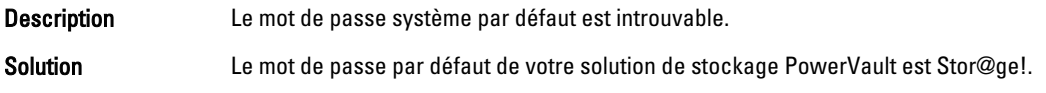

# Erreurs causées par les cartes PERC.

Description Les cartes PERC ont provoqué cette erreur.

Cause Ce problème se produit parce que le média de réinstallation du système d'exploitation ne peut pas trouver une partition de système d'exploitation de 120 GB ou plus sur le Disque virtuel 0.

Solution Pour résoudre le problème, voir la documentation PERC à l'adresse dell.com/support/manuals.

# <span id="page-10-0"></span>Problèmes de gestion

### Les informations système affichées sur le bureau sont incorrectes

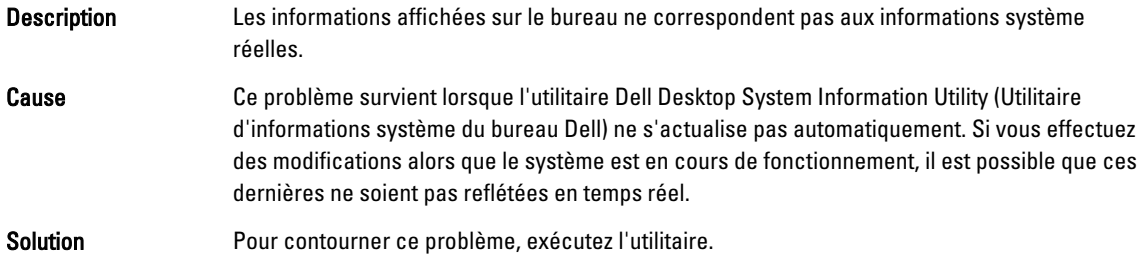

### Espace disque insuffisant sur un volume dédié du disque virtuel iSCSI

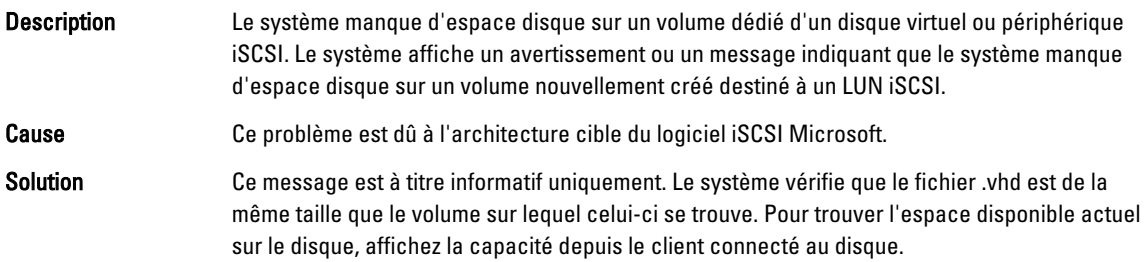

# Désactivation du pare-feu

Solution Pour désactiver le pare-feu, procédez comme suit :

- 1. lancez Server Manager (Gestionnaire de serveurs) et aalez au Serveur local.
- 2. Dans la section Properties (Propriétés), cliquez sur Public: On (Public : activé). L'écran Windows Firewall (Pare-feu Windows) s'affiche.

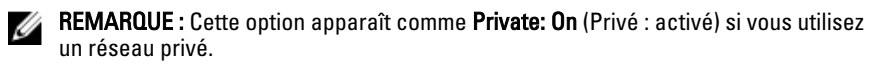

3. Cliquez sur Activer ou désactiver le Pare-feu Windows.

La page Customize Settings (Personnaliser les paramètres) s'affiche.

4. Choisissez le type de réseau approprié, selectionnez Turn off Windows Firewall (not recommended) (Désactiver le pare-feu Windows (non recommandé)) puis cliquez sur OK.

# 4

# <span id="page-12-0"></span>Problèmes liés à la mise à jour

#### Détection impossible du Dell OpenManage Server Administrator sur le système

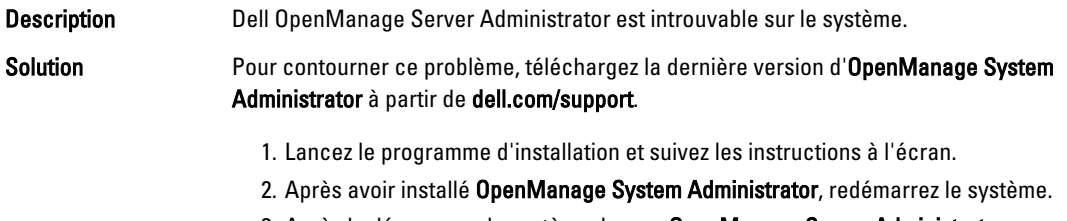

3. Après le démarrage du système, lancez OpenManage Server Administrator en sélectionnant l'icône du raccourci Server Administrator qui se trouve sur le bureau.

# <span id="page-14-0"></span>Obtenir de l'aide

## Contacter Dell

Ø

REMARQUE : Dell fournit plusieurs options de service et de support en ligne et par téléphone. Si vous ne possédez pas une connexion Internet active, vous pourrez trouver les coordonnées sur votre facture d'achat, bordereau d'expédition, acte de vente ou catalogue de produits Dell. La disponibilité des produits varie selon le pays et le produit. Il se peut que certains services ne soient pas disponibles dans votre région. Pour prendre contact avec Dell pour des questions commerciales, de support technique ou de service clientèle :

- 1. Rendez-vous sur dell.com/contactdell.
- 2. Sélectionnez votre pays ou région depuis la carte du monde interactive. Les pays correspondant à la région sélectionnée s'affichent lorsque vous sélectionnez une région.
- 3. Sélectionnez la langue appropriée sous le pays de votre choix.
- 4. Sélectionnez votre secteur d'activités. La page de support principale pour le secteur d'activités sélectionné s'affichera.
- 5. Sélectionnez l'option appropriée en fonction de vos besoins.

# Documentation connexe

- AVERTISSEMENT : Reportez-vous aux informations concernant la sécurité et les réglementations qui accompagnent le système. Des informations sur la garantie peuvent être incluses à ce document ou à un document séparé.
- REMARQUE : Pour toute la documentation PowerEdge et PowerVault, rendez-vous sur dell.com/support/manuals et entrez le Numéro de service du système pour obtenir la documentation de votre système.
- REMARQUE : Pour tous les documents Dell OpenManage, rendez-vous sur dell.com/openmanagemanuals. Ø

Ø REMARQUE : Pour toute documentation concernant Dell OpenManage Server Administrator, voir dell.com/ openmanage/manuals.

REMARQUE : Pour consulter les documents concernant le système d'exploitation, rendez-vous sur dell.com/ Ø support/manuals, puis sélectionnez Choose from a list of all Dell products (Choisir dans une liste de tous les produits Dell) et cliquez sur Continue (Continuer) puis sélectionnez Software, Electronics & Peripherals (Logiciels, électronique et périphériques)  $\rightarrow$  Software (Logiciel)  $\rightarrow$  Operating System (Système d'exploitation) .

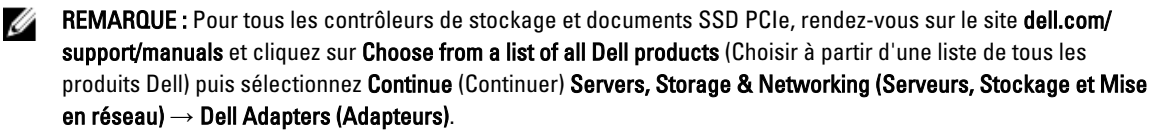

<span id="page-15-0"></span>Votre documentation de produit inclut :

- Le Manuel du propriétaire fournit des informations concernant les fonctionnalités du système et explique comment dépanner le système et installer ou remplacer des composants système. Ce document est disponible en ligne sur dell.com/support/manuals.
- La documentation fournie avec le rack indique comment installer le système dans un rack, le cas échéant.
- Tous les médias fournis avec le système contiennent de la documentation et des outils permettant de configurer et de gérer le système, notamment les médias du système d'exploitation, du logiciel de gestion du système, des mises à jour système et des composants système que vous avez achetés avec le système.
- Le Guide Administrateur fournit des informations permettant de configurer et gérer le système.

REMARQUE : Vérifiez toujours si des mises à jour sont disponibles sur le site dell.com/support/manuals et lisez-les en premier, car elles remplacent souvent les informations contenues dans les autres documents.

REMARQUE : Nous vous recommandons de télécharger et d'installer la dernière version du BIOS, du pilote et du Ø micrologiciel de gestion des systèmes sur votre système depuis dell.com/support lorsque vous mettez celui-ci à niveau.

### Identification du numéro de série de votre système

Un Code de service Express unique et un numéro de service identifient votre système. Ces Code de service Express unique et Numéro de service se trouvent sur l'étiquette d'informations située sur le devant du système. Dell utilise ces informations pour acheminer les appels de support aux techniciens appropriés.

## Commentaires sur la documentation

Si vous avez des commentaires à faire sur ce document, écrivez à l'adresse documentation\_feedback@dell.com. Sinon, cliquez sur le lien Commentaires sur n'importe laquelle des pages de documentation Dell, remplissez le formulaire et cliquez sur Soumettre pour envoyer vos commentaires.